# Business Video On-Premises Experience 12.0 v1 と Skype for Business

最終更新日:2017 年 12 月 13 日

# このデモンストレーションについて

Cisco Business Video Experience デモンストレーションの内容は、次のとおりです。

- [要件](#page-0-0)
- [このソリューションについて](#page-0-1)
- [トポロジ](#page-2-0)
- [セッション](#page-5-0) ユーザ
- [はじめに](#page-7-0)
- シナリオ 1:[Microsoft Skype for Business 2015](#page-11-0) によるアドホック会議でのデュアル ホーム エクスペリエンス
- シナリオ 2:[Microsoft Skype for Business 2015](#page-17-0) と Cisco Unified Communications によるデュアル ホーム エクスペリエンス

### <span id="page-0-0"></span>要件

#### 表 **1.** 要件

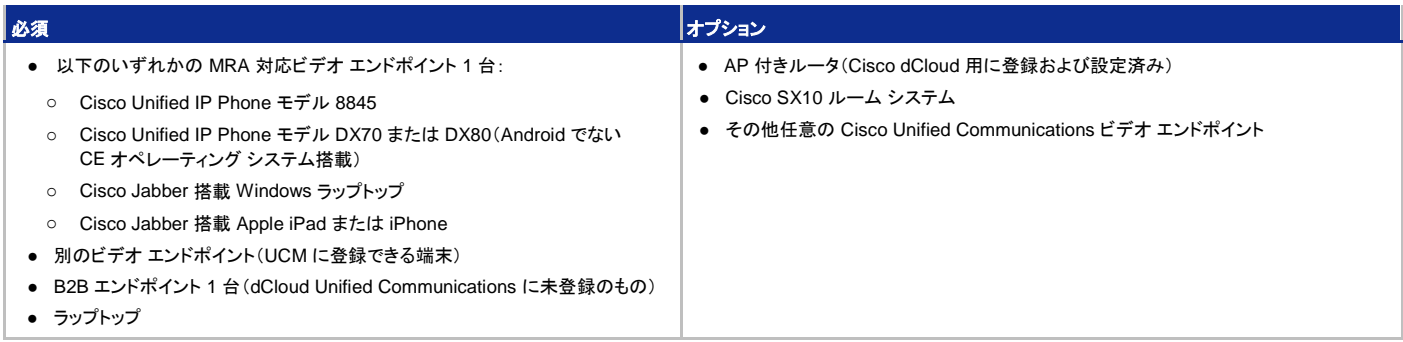

# <span id="page-0-1"></span>このシスコ ソリューションについて

**Cisco Business Video Experience 12.0 v1** は、シスコ コラボレーション デバイスが持つ強みをビジネス シーンに提供することにより、 ネットワーク全体における意思決定と情報共有を迅速化することができます。モビリティ製品によって移動先でも接続と生産性を維持できる ため、ホーム オフィスで作業している場合や、あるいは公共のインターネット ホット スポットを経由して作業しているような場合でも、モバイ ル デバイスからビデオ会議のライブ セッションに参加できます。

このデモンストレーションでは **Cisco Collaboration Edge** アーキテクチャを使用しており、VPN を使用しなくても、企業ネットワーク外部の 連絡先へセキュアなビデオ コールを送信できる方法を紹介します。このアーキテクチャでは、シスコ ゲートウェイ製品の機能とシスコ コラボ レーション ソリューションのコア機能が融合されています。両方の機能を連携させ、今日の市場で最も包括的なエニーツーエニー ソリュー ションを使用することで、障壁を取り除き、効率的なコラボレーションを実現できます。Cisco Collaboration Edge アーキテクチャは、セキュリ ティ、導入の容易さ、オープンスタンダードな相互運用性を提供しながら、エンドユーザのエクスペリエンスを改善します。

**Cisco Collaboration Edge** アーキテクチャの詳細については、ソリューション[の製品ページを](http://www.cisco.com/c/en/us/solutions/collaboration/collaboration-edge-architecture/index.html)参照してください。

**Cisco Meeting Server Spaces** では、WebRTC を使用した統合型ブラウザベースのビデオ会議および画面共有が提供されるため、ユー ザは自分のスペースから相互に直接通話することができます。Cisco Meeting Server では個人用のスペースに加えてチーム スペースを利 用可能で、チーム内のすべてのインタラクションを 1 つの場所にまとめることができます。この仮想ルームでは、音声会議とビデオ会議を開 催できます。ユーザは相互にチャットしたり、作業を共有することができます。チーム スペースには制限がなく、いつでも誰でも利用できます。 各スペースには固有のビデオ アドレス、音声ダイヤルインと Web リンクが与えられ、常設チャット ウォールも設置されています。

Cisco Meeting Server Space の詳細については、<https://www.ciscomeetingserver.com/enterprise-products/> [英語] を参照してください。

企業側には、このデモンストレーションによって Cisco Meeting Server セッションを記録してビデオ オン デマンド(VOD)またはライブ スト リーミング イベントとして配信可能な **VBrick Rev** ソリューションの能力とシンプルさが示されます。ビデオの使用量が消費者と企業の両方 のスペースで爆発的に増加した場合、VBrick によってビデオの能力を利用し、ネットワーク内で簡単にビデオ コンテンツを配信できます。 VBrick の Rev プラットフォームと DME プラットフォームの両方を組み合わせることにより、あらゆる組織は苦労することなく、ストリーミング や録画を含むように UC 戦略を拡大し、一元化されたビデオ録画リポジトリを提供することができます。また、既存の LAN/WAN アーキテク チャに悪影響を及ぼすことのない方法で、ライブ ストリーミング イベントをサポートすることができます。VBrick ソリューションの詳細につい ては、VBrick Rev [のデータ](https://www.cisco.com/c/ja_jp/products/collateral/video/digital-media-manager/datasheet-c78-734273.html) シートを参照してください。

**Cisco Business Video Experience** の詳細については、ビデオ コラボレーション[の概要ページに](http://www.cisco.com/en/US/netsol/ns813/networking_solutions_solution_segment_home.html)加え、[Cisco TelePresence](http://www.cisco.com/en/US/prod/collateral/ps7060/ps8329/ps8330/ps8333/brochure_c02-646027.pdf) およ[びコラ](http://www.cisco.com/en/US/products/ps7060/index.html) [ボレーション](http://www.cisco.com/en/US/products/ps7060/index.html) ビデオ エンドポイントの製品仕様を参照してください。

事前設定されたこのデモンストレーションでは、**Cisco Business Video** ソリューションを使用することで達成できる、以下のようなビジネス 成果を紹介します。

- 1. 企業 LAN、モバイル ユーザ(MRA)、およびサード パーティのドメイン(B2B)などのさまざまなデバイスや場所で接続されたユー ザとのビデオ会議へのエスカレーション。ドキュメント共有機能などのコラボレーション機能も提供します。
- 2. **Cisco Meeting Server** のコラボレーション ソリューションにより、カスタマイズ可能な複数参加型ビデオ会議対応リソースを使用 して、幹部の間で仮想社内プロジェクトを始動できます。
- 3. 企業の顧客やビジネス パートナーは、ブラウザ上のビデオ会議を通してやりとりができます。

これらのシナリオはすべて、VPN を必要とせずにネットワーク外部の連絡先とセキュアなビデオ通話を受発信できる **Cisco Collaboration Edge** アーキテクチャを活用することで実現します。各シナリオには、これらの B2B ビデオ コールを追加できます。

# <span id="page-2-0"></span>トポロジ

このデモンストレーションには、いくつかのエンタープライズ サーバ VM が含まれます。ほとんどのサーバは、管理者レベルのアカウントを 使うことで自由に設定できます。管理者アカウントの詳細については、関連するスクリプトの手順およびサーバ詳細表で説明しています。

図 **1.** トポロジ概要

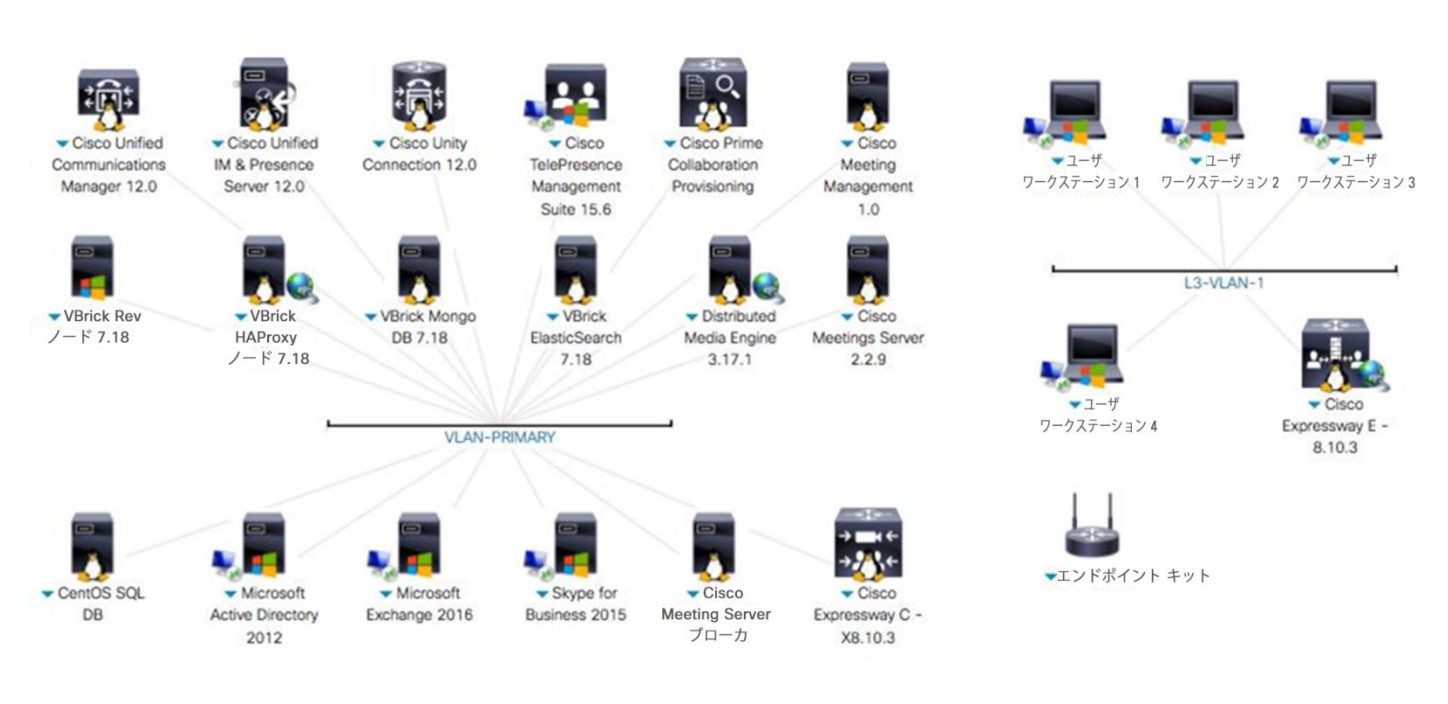

#### 表 **2.** サーバ情報

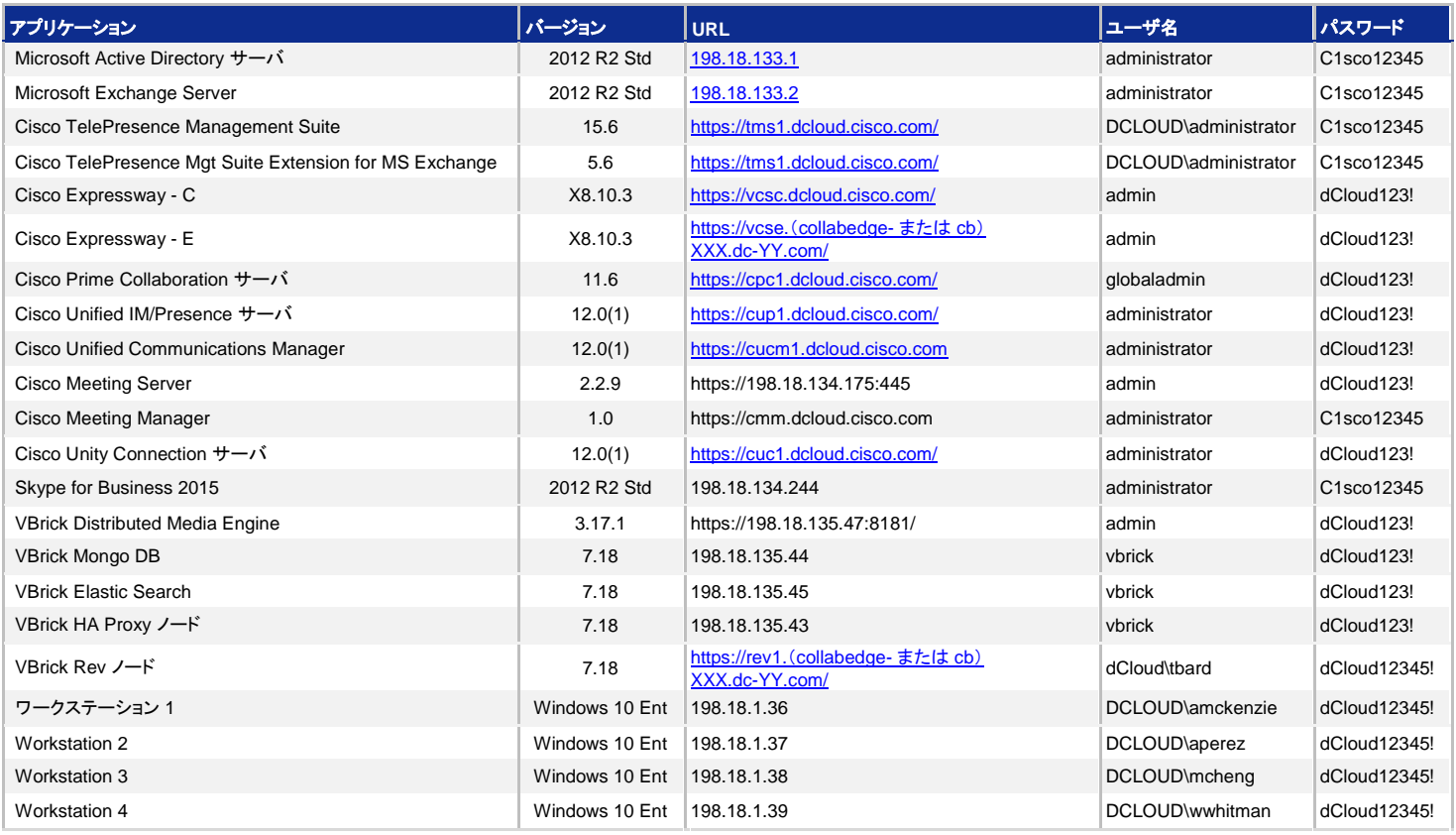

Collaboration Edge アーキテクチャの概要を以下に示します。パブリック インターネットからプライベートな社内ネットワーク通信サービス までの情報フローをご確認ください。

**図 2.** Cisco Collaboration Edge アーキテクチャ

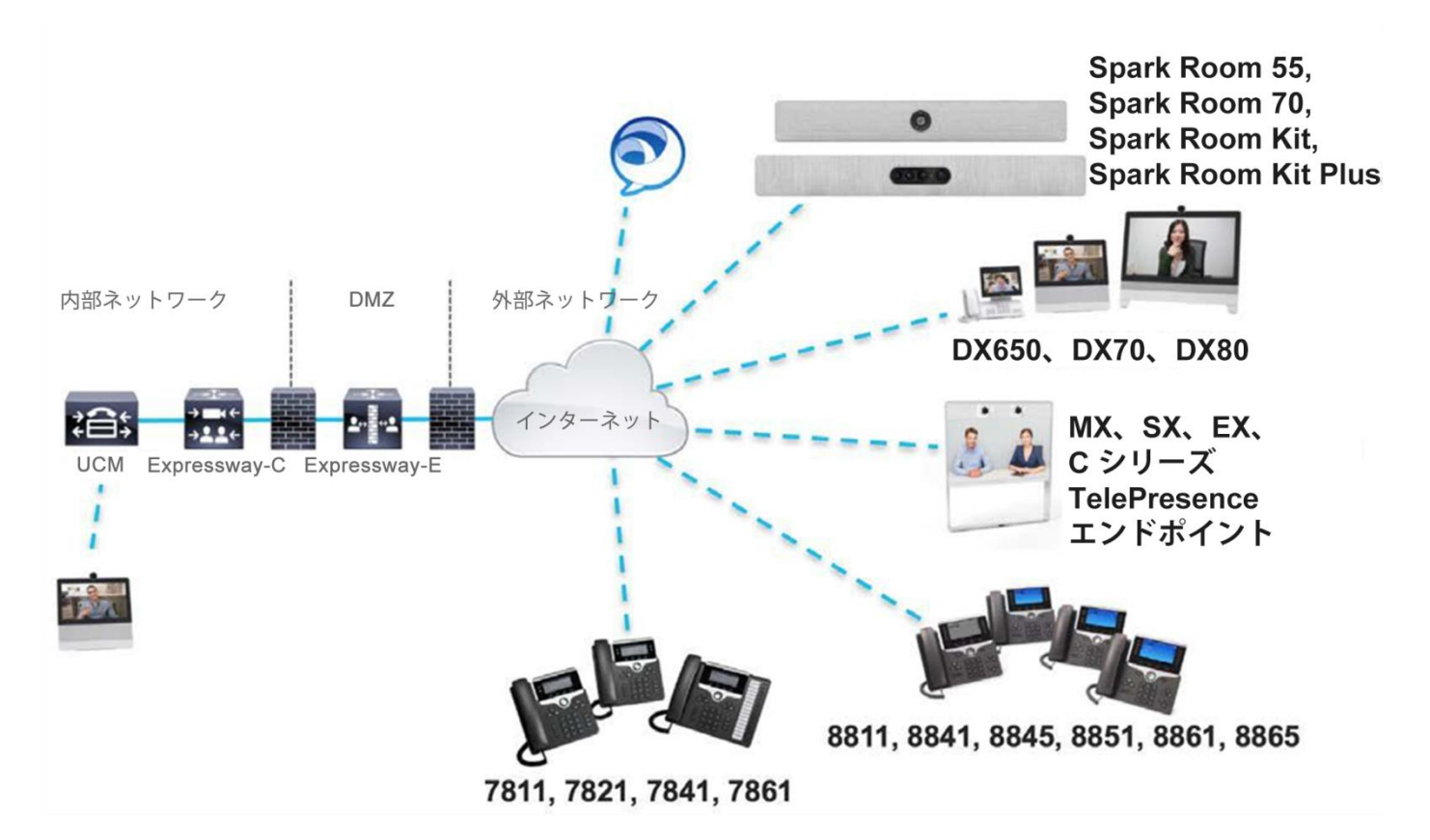

次の図は、各ユーザの場所を示しています。社内 LAN ユーザである外部コミュニケーション マネージャ、Taylor Bard は、このデモンスト レーションでシミュレーションされている Atlas Motor Company(AMC)の本社にいます。AMC 社では、内部ドメイン **dcloud.cisco.com** と、 パブリックでルーティング可能なドメインとして外部ドメイン(**collabedge-** または **cb**)**XXX.dc-YY.com** を使用しています。

MRA(モバイルおよびリモート アクセス)ユーザの Tanya Adams は、Atlas Motor Company の CEO で、遠隔勤務しています。Collaboration Edge を使用することで、インターネット環境下であれば、自宅などでもオフィスにいるときと同様に作業できます。

最後に、B2B(Business-to-Business)ユーザの Nichole Newton は、社外となるサプライ チェーン会社のオフィスにおり、ファイアウォール の外部から Collaboration Edge サーバを経由して会議に参加できます。このデモンストレーション ガイドの各シナリオには、各会議のコール フローを示す類似の図があります。

図 **3.** ロケーション別ユーザ

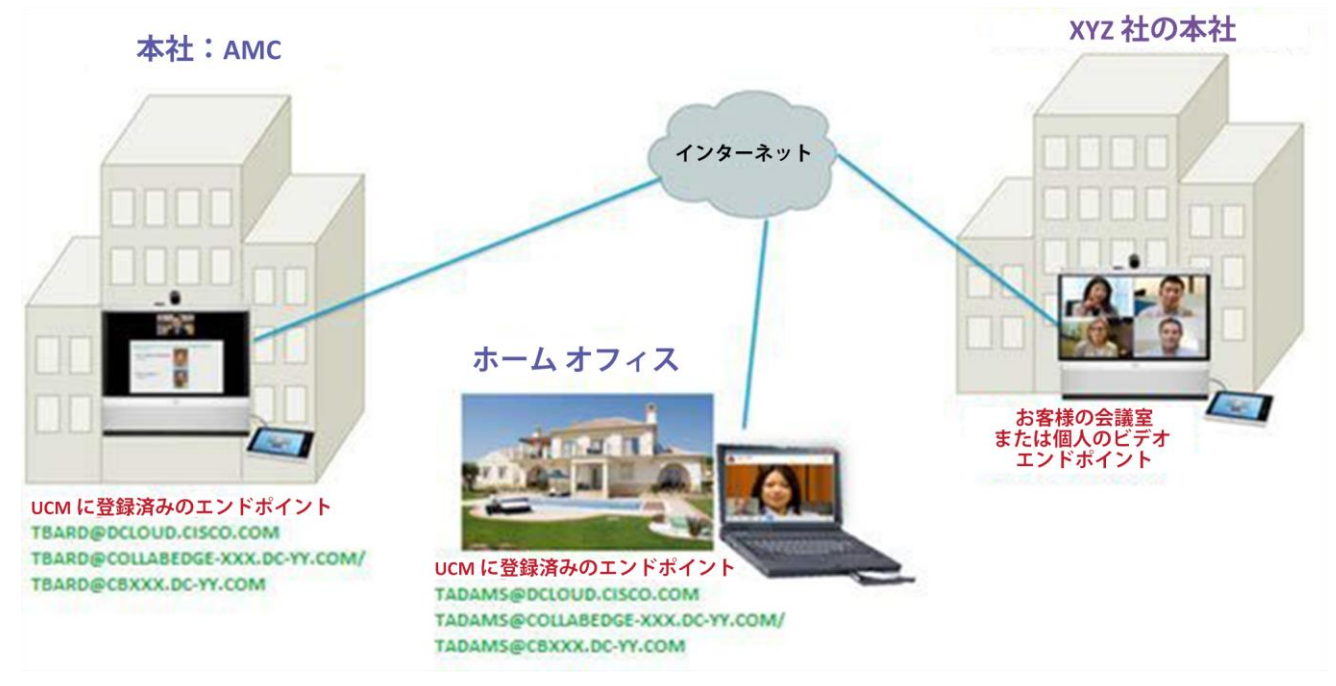

### <span id="page-5-0"></span>セッション ユーザ

#### <span id="page-5-1"></span>表 **3.** 事前設定済みのユーザ情報

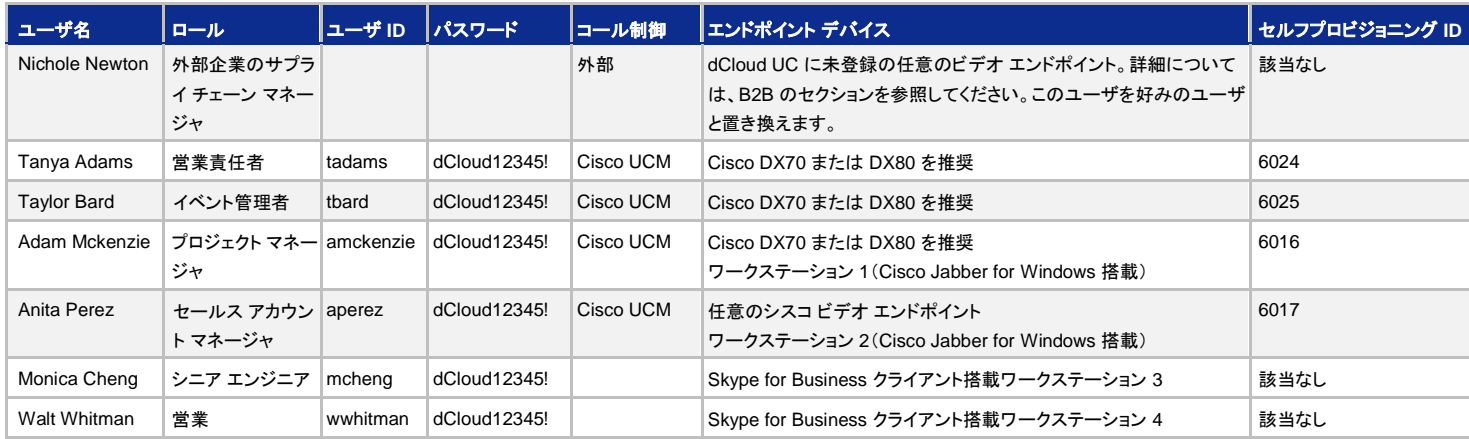

注[:表](#page-5-1) **3** には、デモンストレーション ガイドとその説明における各ユーザのロールが示されています。このストーリーでは、使用可能 なエンドポイント数に基づいて、別のロールを持ったユーザを追加することもできます。

シミュレートされた AMC 社の各従業員は、社内 LAN 内では内部ドメインの **dcloud.cisco.com**、または MRA を介してリモートで作業してい る場合は外部ドメインの(**collabedge-** または **cb**)**XXX.dc-YY.com** のいずれかに、自身のコラボレーション エンドポイントを登録できます。 前述のとおり、このデモンストレーションでは、Tanya Adams と Taylor Bard の 2 人は AMC 社のエグゼクティブであり、Cisco Unified Collaboration アーキテクチャの MRA 機能を使用して、本社 LAN(Taylor)およびリモートの場所(Tanya)に接続されています。

注:同時発生する多くの dCloud セッションでは、すべてのセッションに同じ内部ドメイン(**dcloud.cisco.com**)が必要で、これはパブリックに ルーティング可能な(**collabedge-** または **cb**)**XXX.dc-YY.com**(各セッションに固有)に変換されます。これはベスト プラクティスに完全には準 拠していませんが、リソースの拡張性を最大限まで引き出しており、B2B や MRA 機能を含む、VCS Expressway の完全な機能セットを例示し ています。

このデモンストレーションのアーキテクチャとユーザの場所を、以下の図に示します。

図 **4.** アーキテクチャとユーザ接続

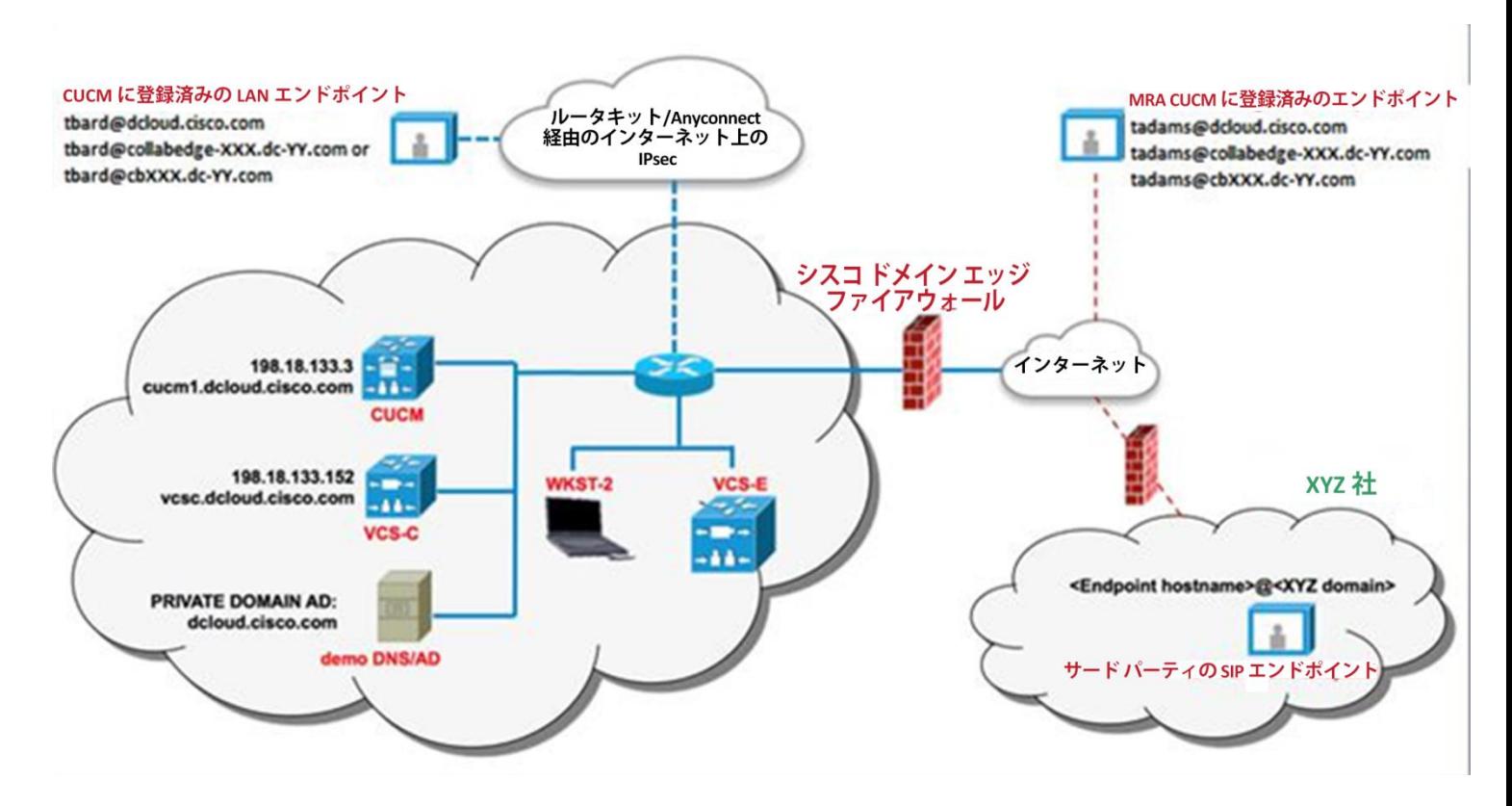

### <span id="page-7-0"></span>はじめに

#### デモンストレーションの前に

実際の対象者の前でプレゼンテーションを行う前に、このプロセスを少なくとも 1 回は実施しておくことを強く推奨します。そうすることで、 ドキュメントとデモンストレーションの構成に慣れることができます。

#### お客様向けプレゼンテーションを成功させるためには、入念な準備が不可欠です。

次の手順に従ってデモンストレーションのスケジュールを組み、デモンストレーション環境を設定します。

1. dCloud セッションを開始します。[[手順を見る](https://dcloud-cms.cisco.com/help/initiate-your-dcloud-session-with-a-router-japanese)]

#### 注:セッションがアクティブになるまで最長で **45** 分かかることがあります。

- 2. [表示(View)] をクリックして、アクティブ セッションを開きます。
- 3. ラップトップに **Cisco AnyConnect** をインストールし、dCloud ユーザ インターフェイスで表示される AnyConnect クレデンシャルを使用 して、アクセスします。[[手順を見る](https://dcloud-cms.cisco.com/help/connect-laptop-to-dcloud-session-using-cisco-anyconnect-vpn-client-japanese)]
- 4. ルータとラップトップを接続します。[[手順を見る](https://dcloud-cms.cisco.com/help/connect-router-and-laptop-japanese)]

注:このデモンストレーションを正常に実行するために、Cisco dCloud ルータの使用を推奨します。このルータを使用すれば、このデモンス トレーションですべての端末とユーザを活用できます。Cisco dCloud ルータを使用しない場合は、シスコ ビデオ対応製品のデモンストレー ションを行うのに十分な音声とビデオの品質が得られない場合があります。

- **5. Cisco AnyConnect VPN** [[手順を見る](https://dcloud-cms.cisco.com/help/connect-laptop-to-dcloud-session-using-cisco-anyconnect-vpn-client-japanese)] およびラップトップのローカル **RDP** クライアント [[手順を見る](https://dcloud-cms.cisco.com/help/using-local-rdp-client-on-windows-and-mac-laptop-japanese)] を使用して、デモンストレーション ワークステーションにラップトップを接続します。Cisco dCloud ルータの背後からセッションに接続する場合、AnyConnect VPN ではなく ローカル RDP クライアントを使用してください。複数のラップトップを使用する場合は、各ワークステーションに 1 台ずつ接続します。
	- ワークステーション **1** IP アドレス:**198.18.1.36**、ユーザ名:**dcloud\amckenzie**、パスワード:**dCloud12345!**
		- Cisco Jabber は、デモンストレーション ワークステーションに自動ログインします。自動ログインしない場合は、Cisco Jabber を閉じてから、デスクトップ上の **Cisco Jabber** アイコンをダブルクリックしてログインします。Skype for Business Presence のステータスが表示されていない場合、Cisco Jabber クライアントを再起動する必要があります。
	- ワークステーション **2** IP アドレス:**198.18.1.37**、ユーザ名:**dcloud\aperez**、パスワード:**dCloud12345!**
		- Cisco Jabber は、デモンストレーション ワークステーションに自動ログインします。自動ログインしない場合は、Cisco Jabber を閉じてから、デスクトップ上の **Cisco Jabber** アイコンをダブルクリックしてログインします。Skype for Business Presence のステータスが表示されていない場合、Cisco Jabber クライアントを再起動する必要があります。
	- ワークステーション **3** IP アドレス:**198.18.1.38**、ユーザ名:**dcloud\mcheng**、パスワード:**dCloud12345!**
		- o Skype for Business は、デモンストレーション ワークステーションに自動ログインします。自動ログインしない場合は、 Skype クライアントを閉じてから、クイック起動バーの **Skype for Business** アイコンをクリックしてログインします。
	- ワークステーション **4** IP アドレス:**198.18.1.39**、ユーザ名:**dcloud\wwhitman**、パスワード:**dCloud12345!**
		- Skype for Business は、デモンストレーション ワークステーションに自動ログインします。自動ログインしない場合は、 Skype クライアントを閉じてから、クイック起動バーの **Skype for Business** アイコンをクリックしてログインします。

注:デモンストレーション ガイドに明記されているように、リモート ワークステーション 2 のみを使用することを強く推奨します。ワークス テーション 2 に不適切な設定変更やソフトウェア インストールがある場合は、セッション障害が発生する可能性があります。

- 6. Collaboration Edge 機能がセッションで正しくプロビジョニングされていることを確認します。
	- ワークステーション 1 から IE ブラウザ セッションを開き、[コラボレーション管理リンク(Collaboration Admin Links)] > [Cisco Expressway - C] の順にアクセスします。ユーザ名:**admin**、パスワード:**dCloud123!** でログインします。表示され るすべてのセキュリティ メッセージを受け入れます。
	- [構成(Configuration)] > [ゾーン(Zones)] > [ゾーン(Zones)] タブをクリックし、2 つの**トラバーサル クライアント** ゾーン の設定詳細情報で SIP ステータスが [アクティブ(Active)] と表示されていることを確認します。DefaultZone で SIP ス テータスは [オン(ON)] と表示されます。

注:これらのゾーンの SIP ステータスが [アクティブ(Active)] でない場合は、セッションに障害が発生しており、先へ進むことはできません。 現在のセッションを終了し、新しいセッションを開始してください。これは、自動化エラーが原因で起こることがあります。

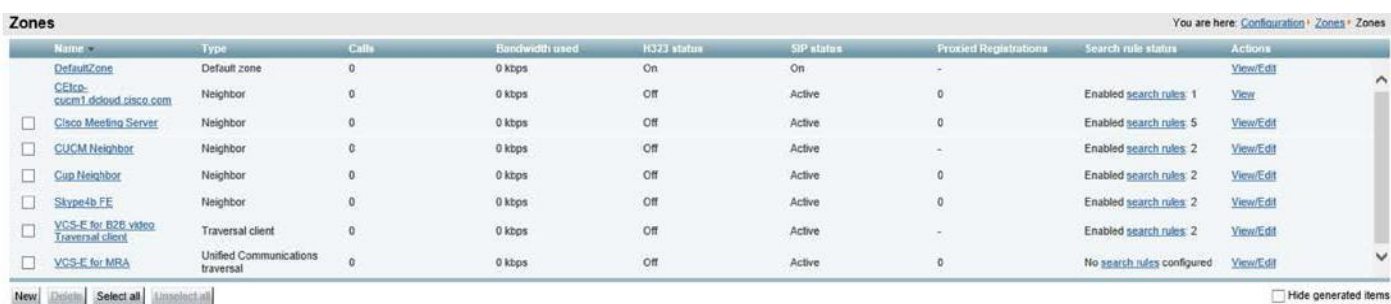

図 **5.** ゾーン ステータス

注:このガイドを説明どおりに実行するには[、表](#page-5-1) **3** に記載されている端末が 3 台以上必要です。少なくとも、Tanya Adams(MRA)と Taylor Bard(LAN)に 1 台ずつ、合計 2 台の Cisco UCM 端末を登録し、Nichole Newton(B2B)に割り当てられるサード パーティ ドメインに登録 済みのエンドポイントを 1 つ以上特定する必要があります。

- **7. MRA**(モバイルおよびリモート アクセス)エンドポイントをプロビジョニングします。このデバイスは、ホーム オフィスまたはその他のリ モートの作業場所やモビリティ ロケーションから会議コールに接続しています。このロールは、Atlas Motor Company(AMC)社の営 業主任の **Tanya Adams**(内線 **6024**)に割り当てられます。彼女が使用可能な端末は、**Cisco TelePresence DX70/DX80**、**Cisco IP Phone 8845/8865**、または **Cisco Jabber** がインストールされているモビリティ端末です。[[手順を見る](https://dcloud-cms.cisco.com/help/collaboration-edge-mobile-and-remote-access-endpoint-setup-collaboration-11-6-v1-japanese)]
- 8. 社内 **LAN** エンドポイントをプロビジョニングします。この端末は、オフィスの所在地で、社内ネットワーク内から会議通話に接続してい ます。このロールは Atlas Motor Company(AMC)社のコミュニケーション マネージャの **Taylor Bard**(内線 **6025**)とプロジェクト マ ネージャの **Adam McKenzie**(内線 **6016**)に割り当てられています。彼らは、ビデオ対応のエンドポイントを使用できます。Cisco Unified Communications Manager のセルフプロビジョニング機能を使用して、電話をプロビジョニングします [[手順を見る](https://dcloud-cms.cisco.com/help/cisco-unified-communications-manager-10-0-self-provisioning-japanese)]。 [表](#page-5-1) 3 に記載の内線番号を使用します。

9. シナリオ **2** に必須:**TMS** でルーム システムを見つけます:シスコでは、お客様向けプレゼンテーションのために、各地に物理的な 会議室を確保しています。次に示すいずれかの場所でプレゼンテーションを行うかのようにこのデモンストレーションを実行する場 合、エンドポイントを会議室自体に割り当てて、会議室の電話と同様に扱うことができます。これは、セッションに使用する物理的な 会議室の仮想インスタンスです。デバイスを Cisco dCloud ルータに接続し、次の表に記載したセルフプロビジョニング ID を使用し て、上記のセルフプロビジョニング手順に従います。[[手順を見る](https://dcloud-cms.cisco.com/help/registering-room-endpoints-with-ucm-then-adding-to-tms-and-tmsxe)] [英語]

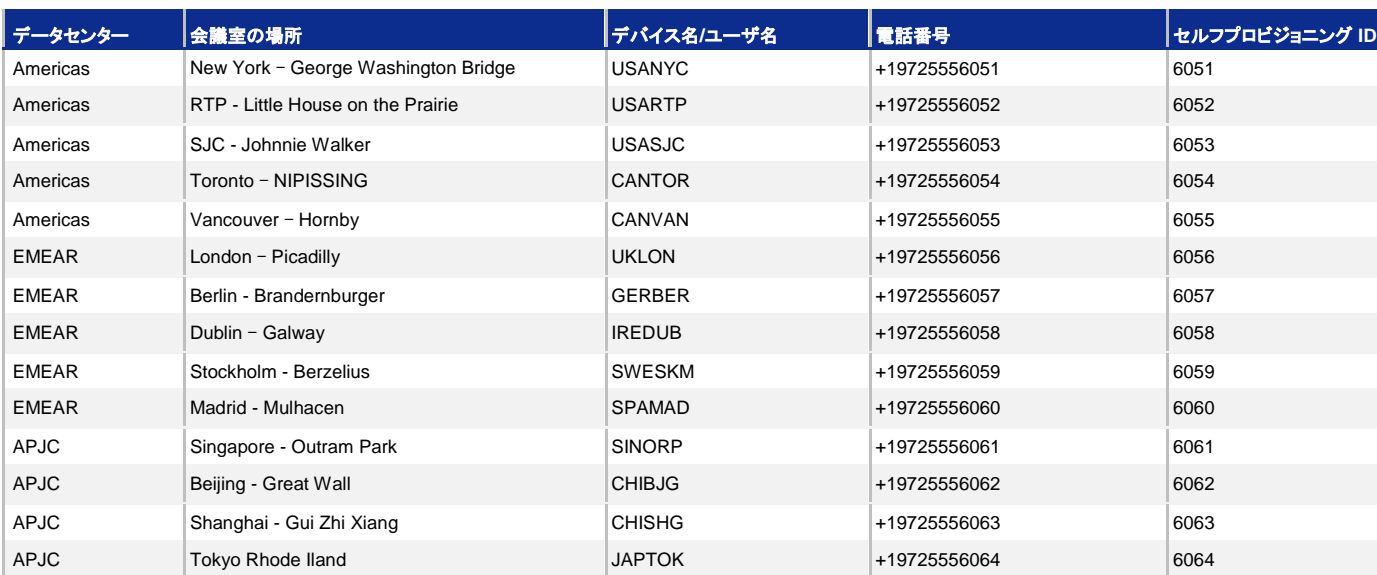

#### 表 **4.** 事前設定された会議室の電話

- 10. シナリオ **1** に必須:**B2B**(ビジネス ツー ビジネス)エンドポイントのドメインを有効にします。この端末は、別の会社のオフィスより、社内 ネットワークを使用して会議に接続しています。このロールは、Nichole Newton に割り当てられます。このエンドポイント デバイスは dCloud Cisco Unified CM に登録されていないため、インターネットを介して SIP コールを受発信できる場合に限り、使用可能な任意 のエンドポイント デバイスを使用できます。[[手順を見る](https://dcloud-cms.cisco.com/help/collaboration-edge-business-to-business-endpoint-setup-business-video-experience-11-0-v1-japanese)]。お客様のビデオ インフラストラクチャが **B2B** コールをサポートしていない場 合のバックアップ オプションとして、「手順を見る」ガイドの **B2B** エンドポイントの中から複数の異なる **B2B** エンドポイントを設定してお くことを推奨します。
- 11. 必須: Distributed Media Engine 上で VBrick Rev の URL を変更して、デモに割り当てられているダイナミック DNS エントリが使用 されるようにします。
	- ワークステーション 1 から、Internet Explorer の新しいタブを開きます。[コラボレーション管理リンク(Collaboration Admin Links)] ドロップダウン メニューから、[VBrick Distributed Media Engine – DME] を選択します。
	- ユーザ名:**admin**、パスワード:**dCloud123!** でログインします。

• [システム設定(System Configuration)] に移動して、[Revインターフェイス(Rev Interface)] を選択します。[Rev設定(Rev Configuration)] セクション内で、[Rev] を変更します。

#### サーバ **URL**:

- i. [https://rev1.dcloud.cisco.com](https://rev1.dcloud.cisco.com/) から https://rev1.(collabedge- または cb) XXX.dc YY.com に変更します。
- ii. 新しい DNS 名が [セッションの詳細(Session Details)] 内に表示されます。

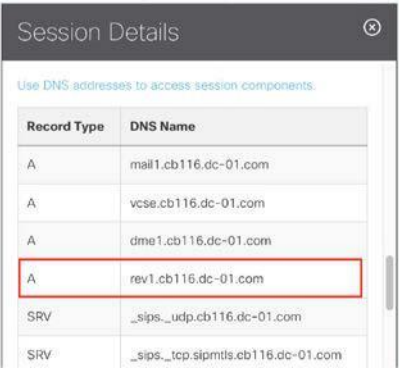

- iii. [適用(Apply)] をクリックしてから [OK] をクリックし、Rev インターフェイスを再起動して変更を適用します。
- 12. オプション:デモンストレーションにカスタム ユーザを追加します。これは、プレゼンテーションの対象者であるお客様と同じ名前の ユーザを作成する場合に便利です。[[手順を見る](https://dcloud-cms.cisco.com/help/cisco-collaboration-11-0-adding-a-custom-user-to-cisco-collaboration-11-0-v1-japanese)]
	- 端末および電話回線をこのユーザのボイスメール サービスとともにプロビジョニングするには、**拡張エンドポイント サービス**の ガイドに従ってください。[[手順を見る](https://dcloud-cms.cisco.com/help/cisco-collaboration-11-0-adding-a-custom-user-with-enhanced-endpoint-services-to-cisco-collaboration-11-0-v1-japanese)]
	- デバイスと電話回線をボイスメールなしでプロビジョニングするには、**エンドポイント サービス**のガイドに従ってください。[<u>[手順](https://dcloud-cms.cisco.com/help/cisco-collaboration-11-0-adding-a-custom-user-with-endpoint-services-to-cisco-collaboration-11-0-v1-japanese)</u> [を見る](https://dcloud-cms.cisco.com/help/cisco-collaboration-11-0-adding-a-custom-user-with-endpoint-services-to-cisco-collaboration-11-0-v1-japanese)]
- 13. お客様に向けてデモを行う前に、LAN、MRA、B2B エンドポイント間のポイントツーポイント コールをすべてテストします。

注:このデモンストレーション セッションを保存する場合は[、付録](#page-22-0) A の手順に従ってください。保存によって Collaboration Edge 証明書が他 のユーザに公開されるため、保存は、必ずセッションを終了した後に実行するようにしてください。

### <span id="page-11-0"></span>シナリオ 1:Microsoft Skype for Business による、デュアル ホームを使用したアドホック 会議

次のシナリオでは、シスコ製品を利用する場合に、Microsoft Skype for Business のユーザと TelePresence のユーザの双方で、ユーザ エクスペリエンスとワークフローを維持する方法について説明します。これは、Cisco Meeting Server を使用して、2 つの環境を接続するこ とで実現します。このような会議をデュアル ホーム会議と呼んでいます。この名前は、Cisco Meeting Server が会議を仲介して Skype for Business(S4B)と Cisco Unified Communications サーバの双方からダイヤルするユーザをまとめることに由来しています。

### デモンストレーションの手順

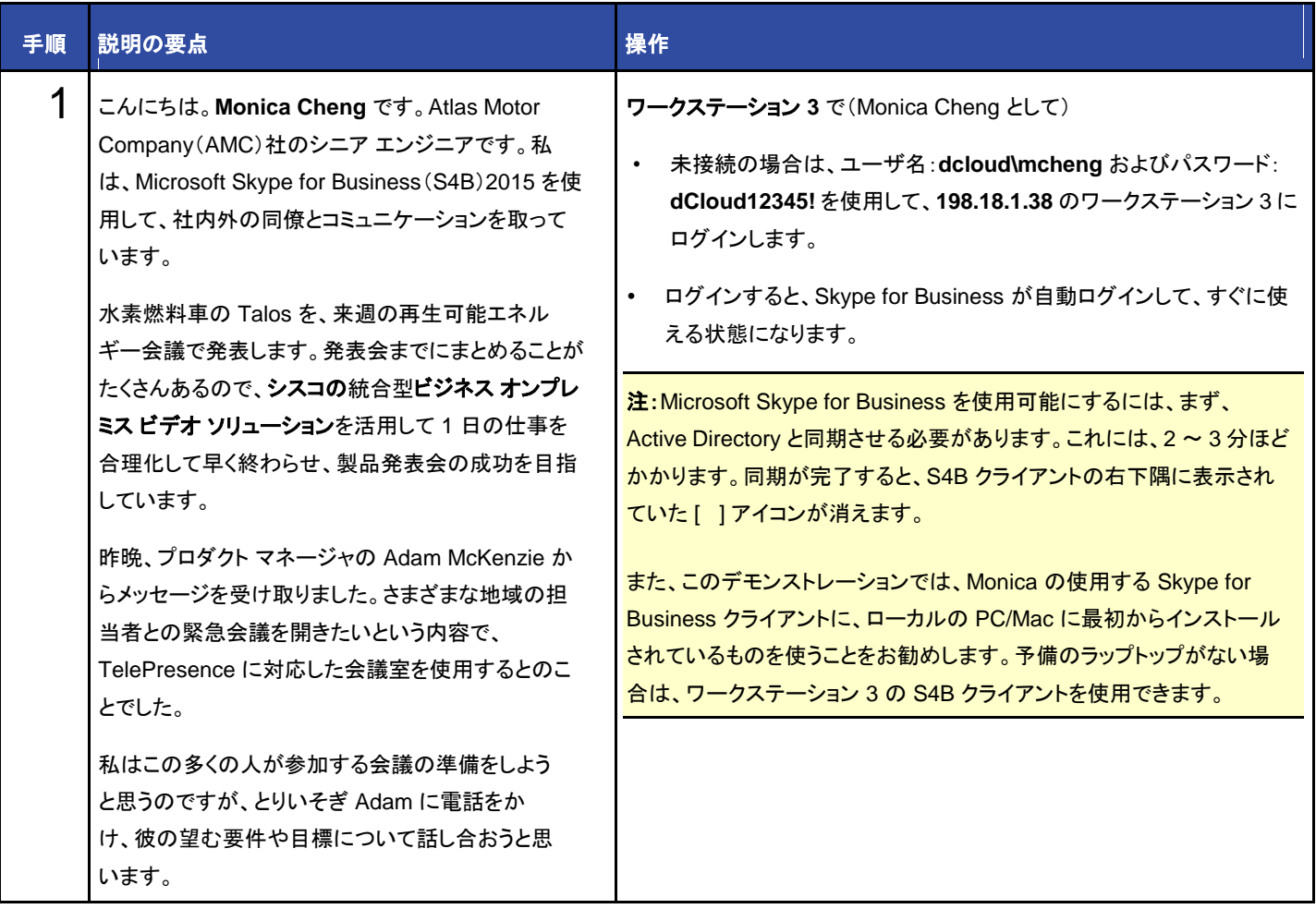

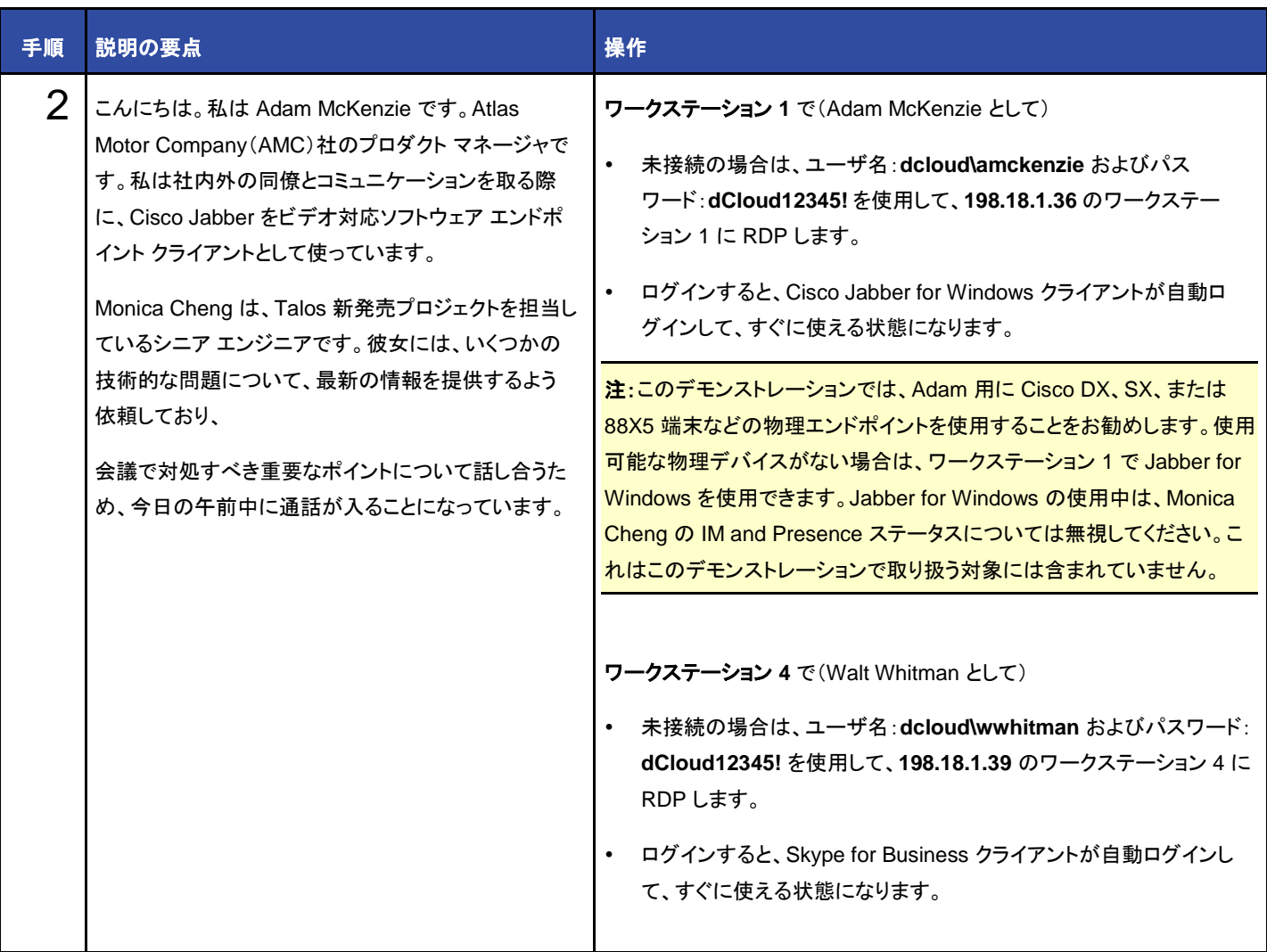

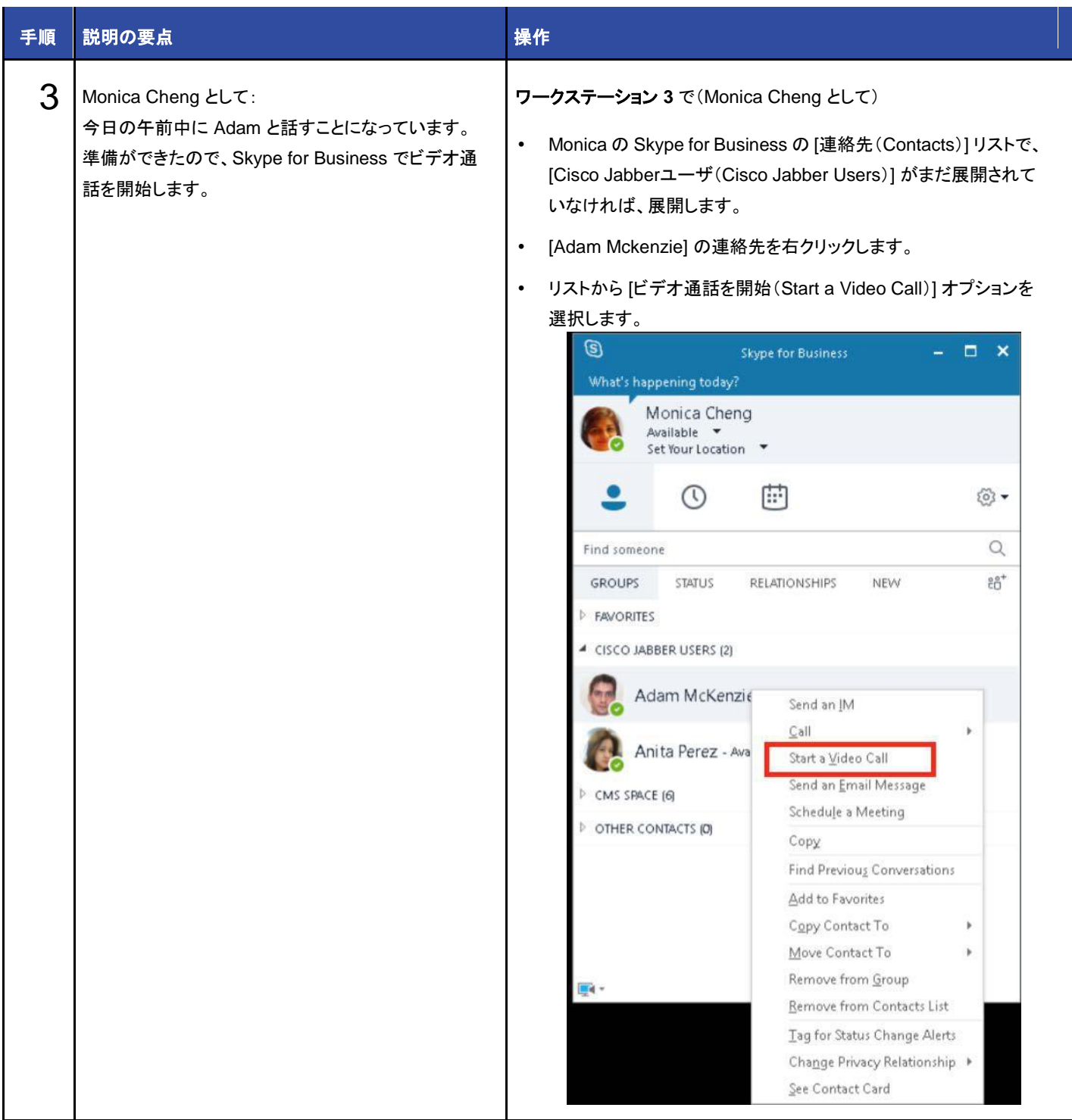

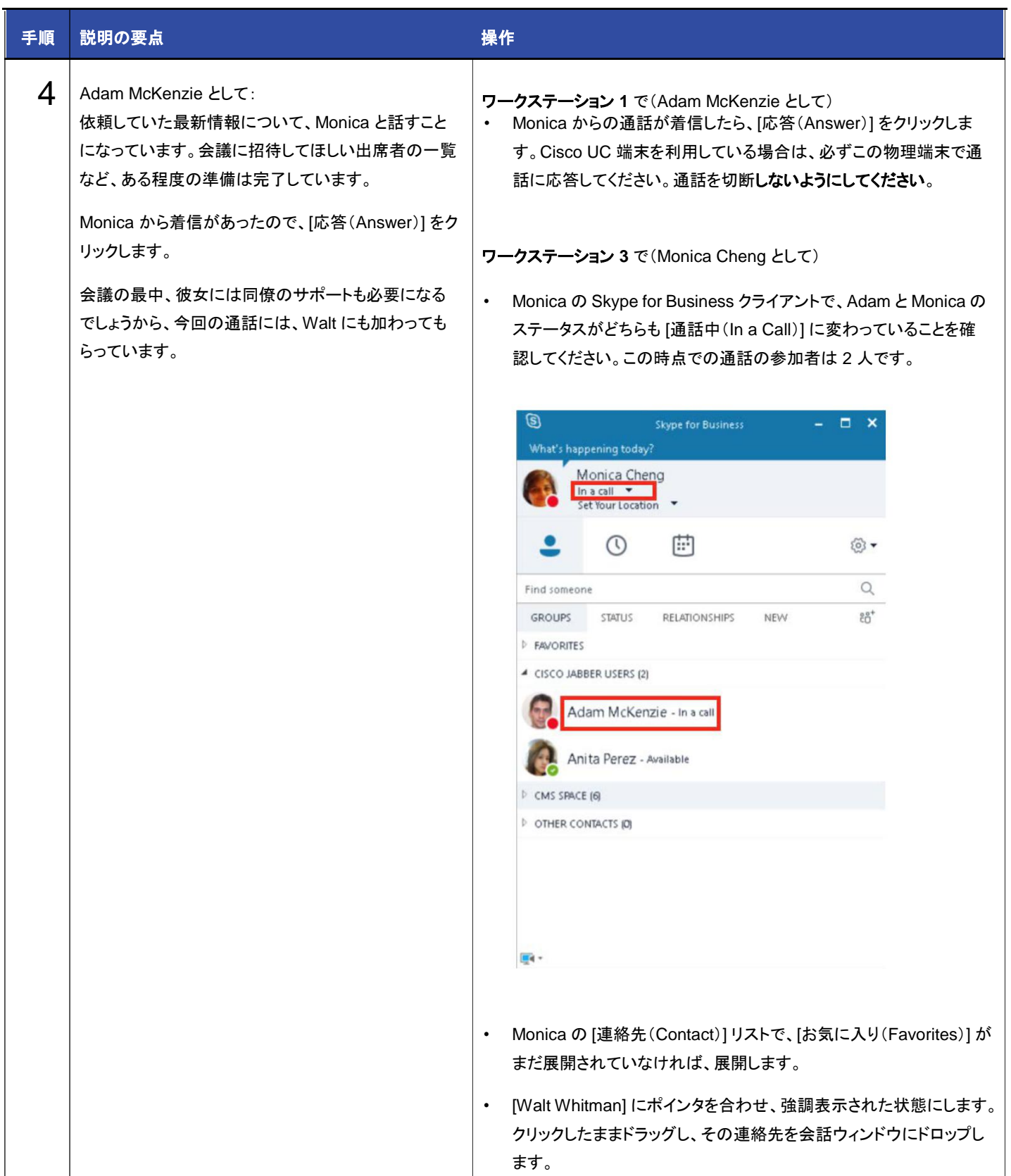

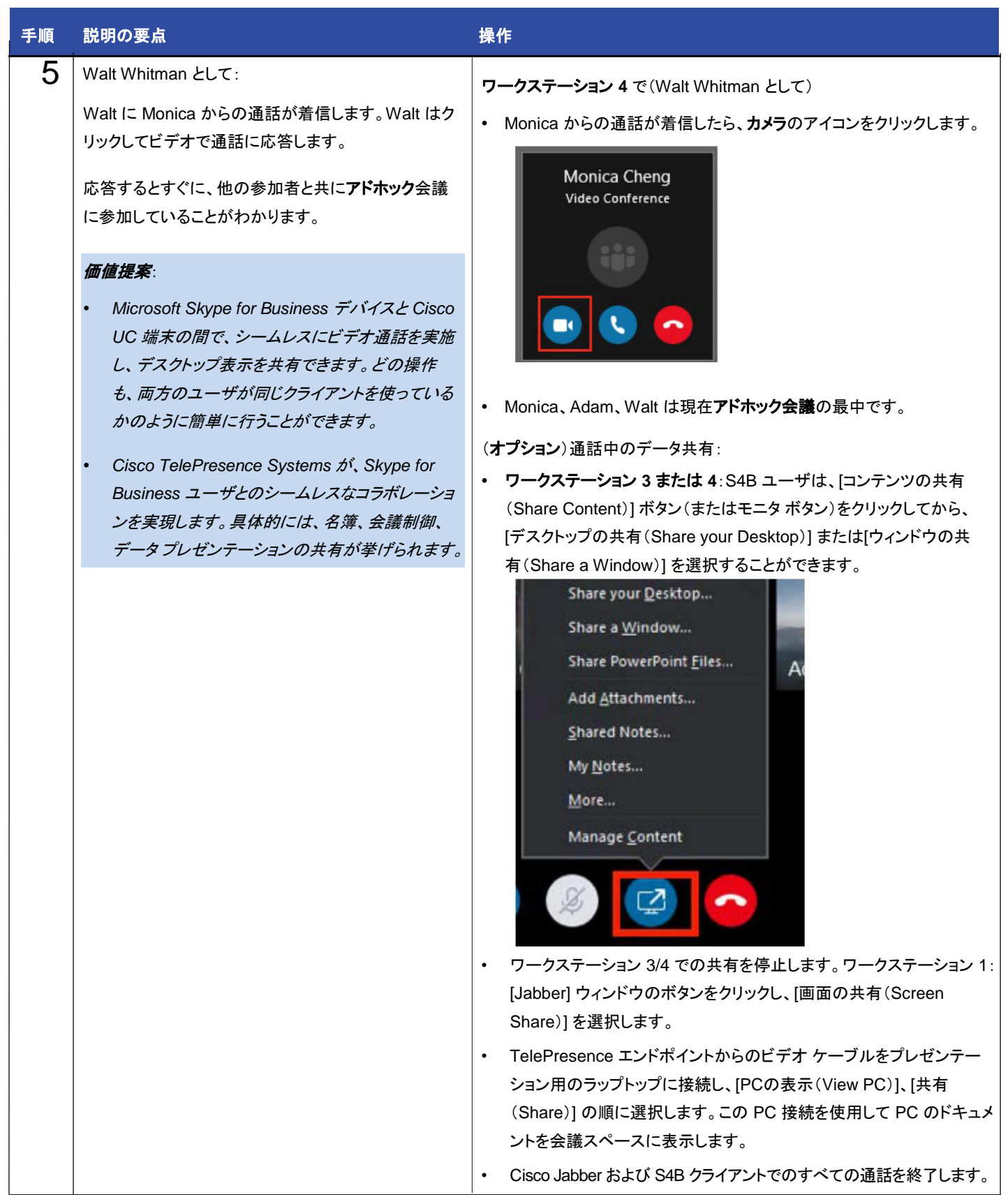

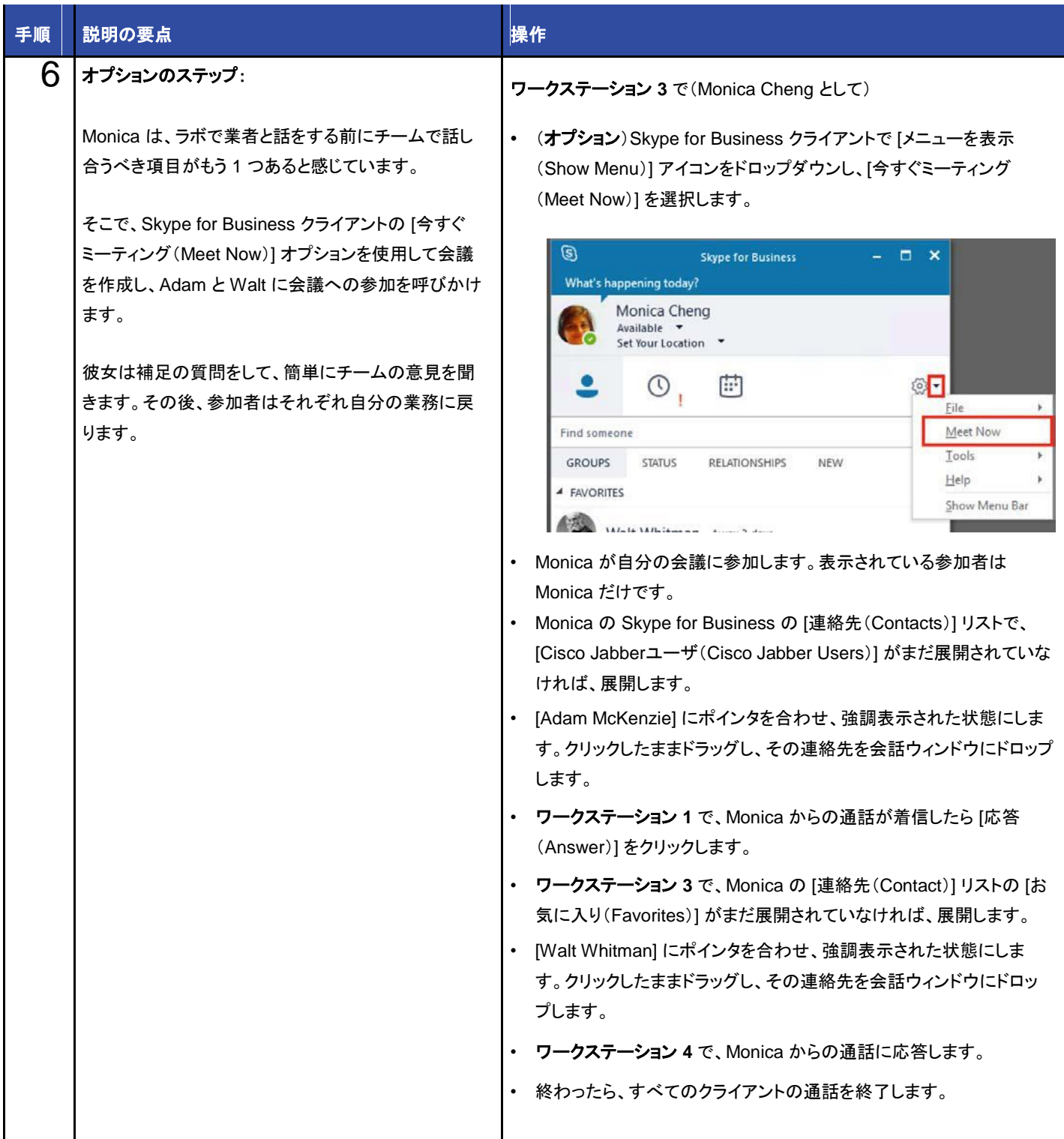

### <span id="page-17-0"></span>シナリオ 2: Microsoft Skype for Business 2015 と Cisco Unified Communications に よるデュアル ホーム ビデオ エクスペリエンス

次のシナリオでは引き続き、シスコ製品を利用する場合に、Microsoft Skype for Business のユーザと TelePresence のユーザの双方 で、ユーザ エクスペリエンスとワークフローを維持する方法について説明します。これは、Cisco Meeting Server を使用して、2 つの環境 を接続することで実現し、TelePresence Management Suite(TMS)と TelePresence Management Suite Exchange Extension(TMS XE)で、スケジューリングおよび電子メールの統合を行います。Cisco TelePresence ソリューションが提供するハイエンドの音声と HD 品質のビデオは、今日の市場では類を見ないコラボレーション体験をもたらします。

### デモンストレーションの手順

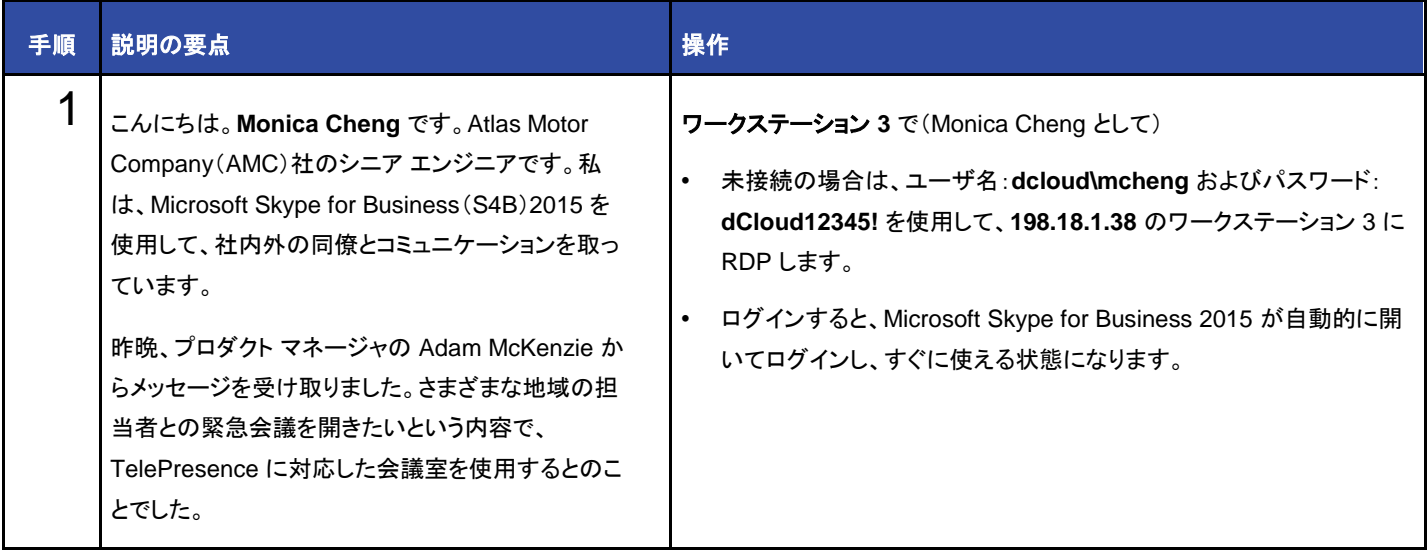

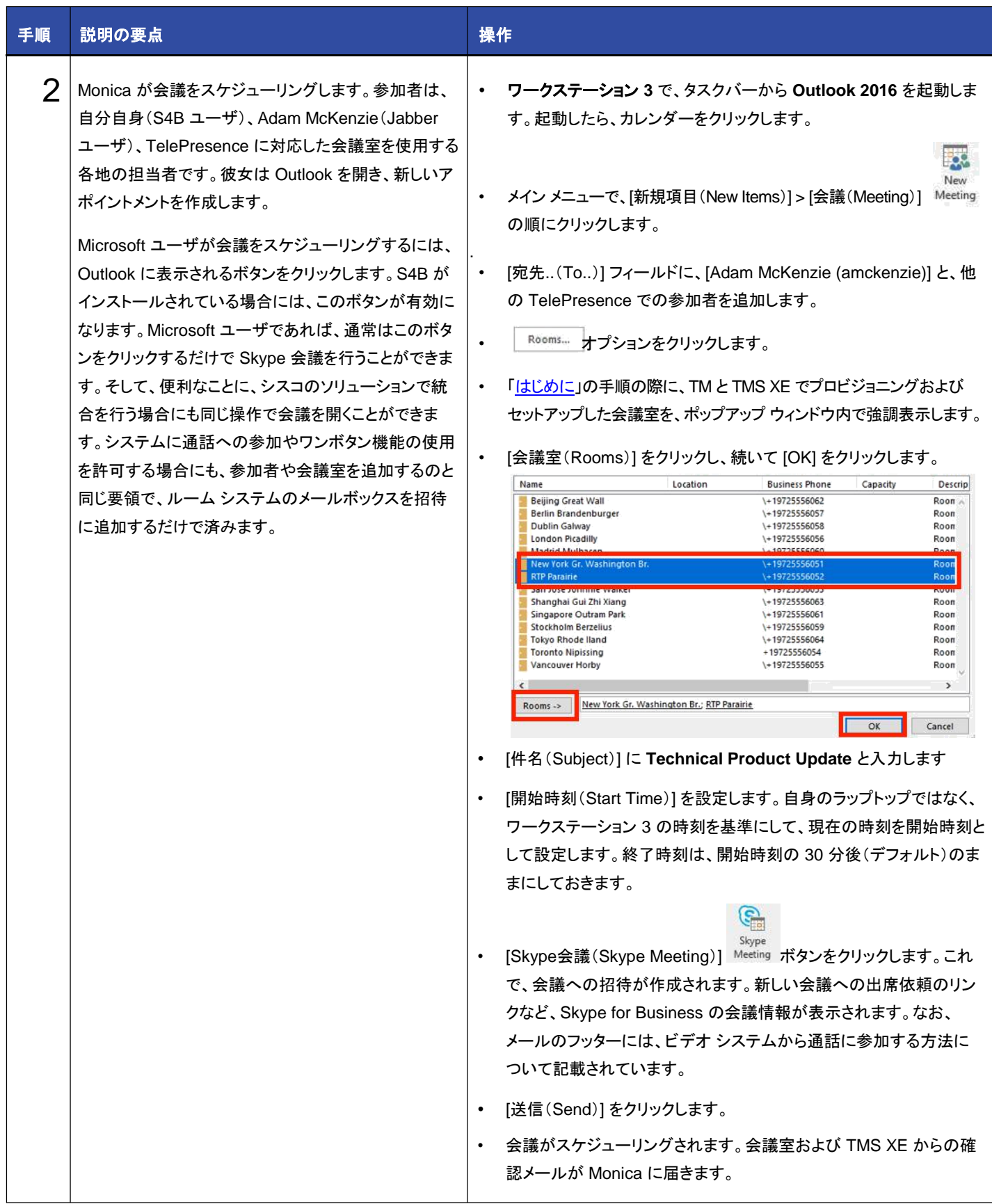

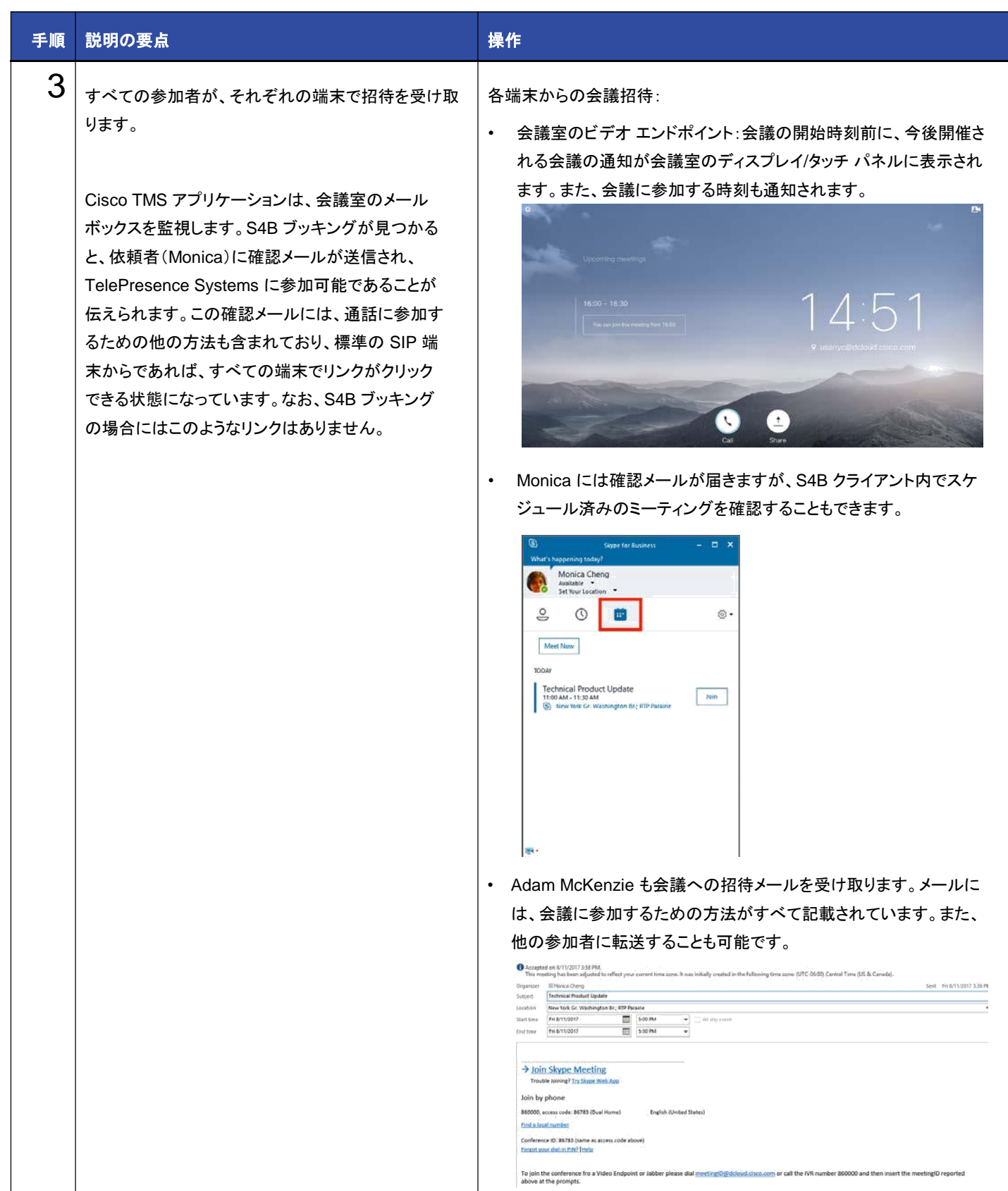

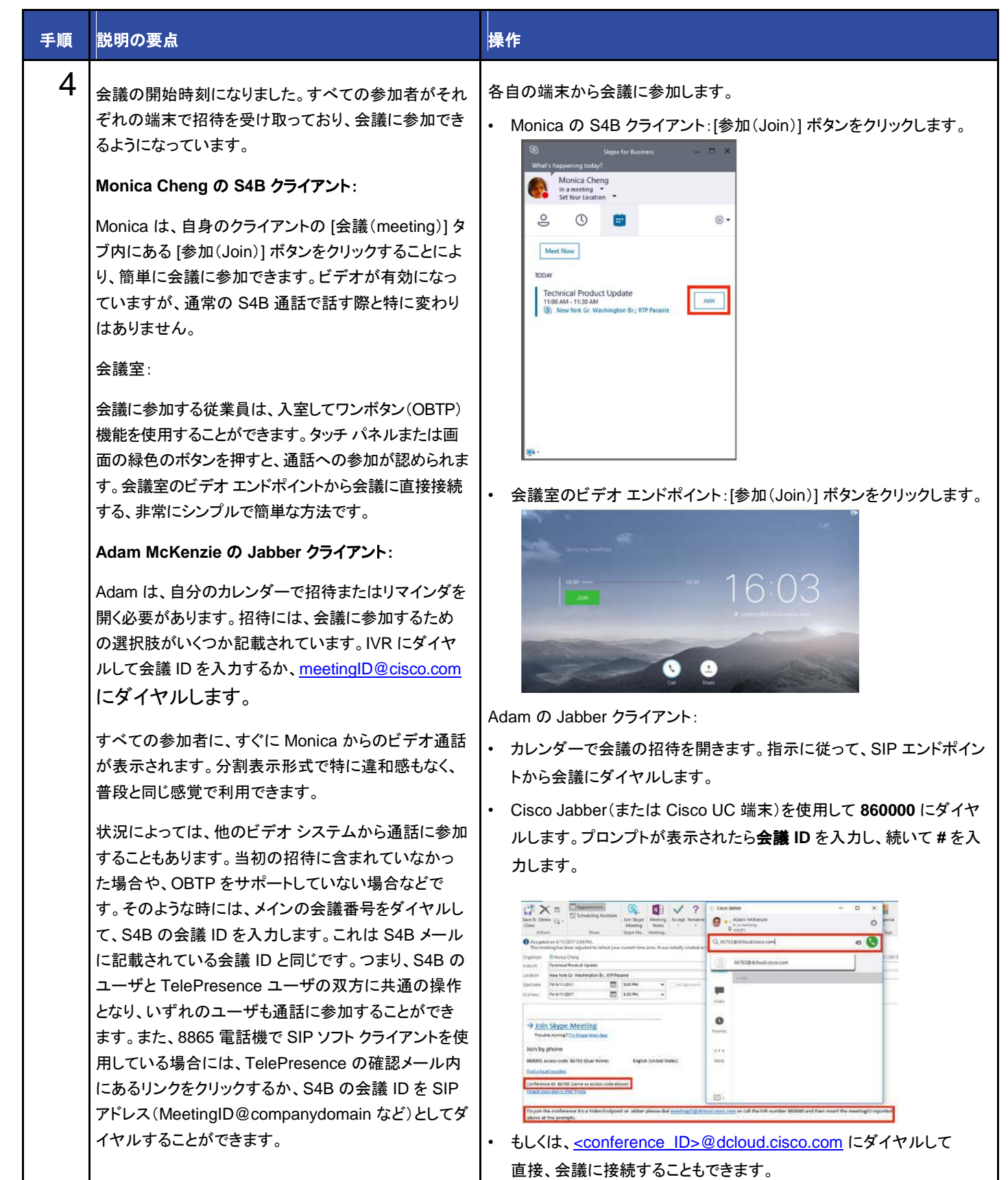

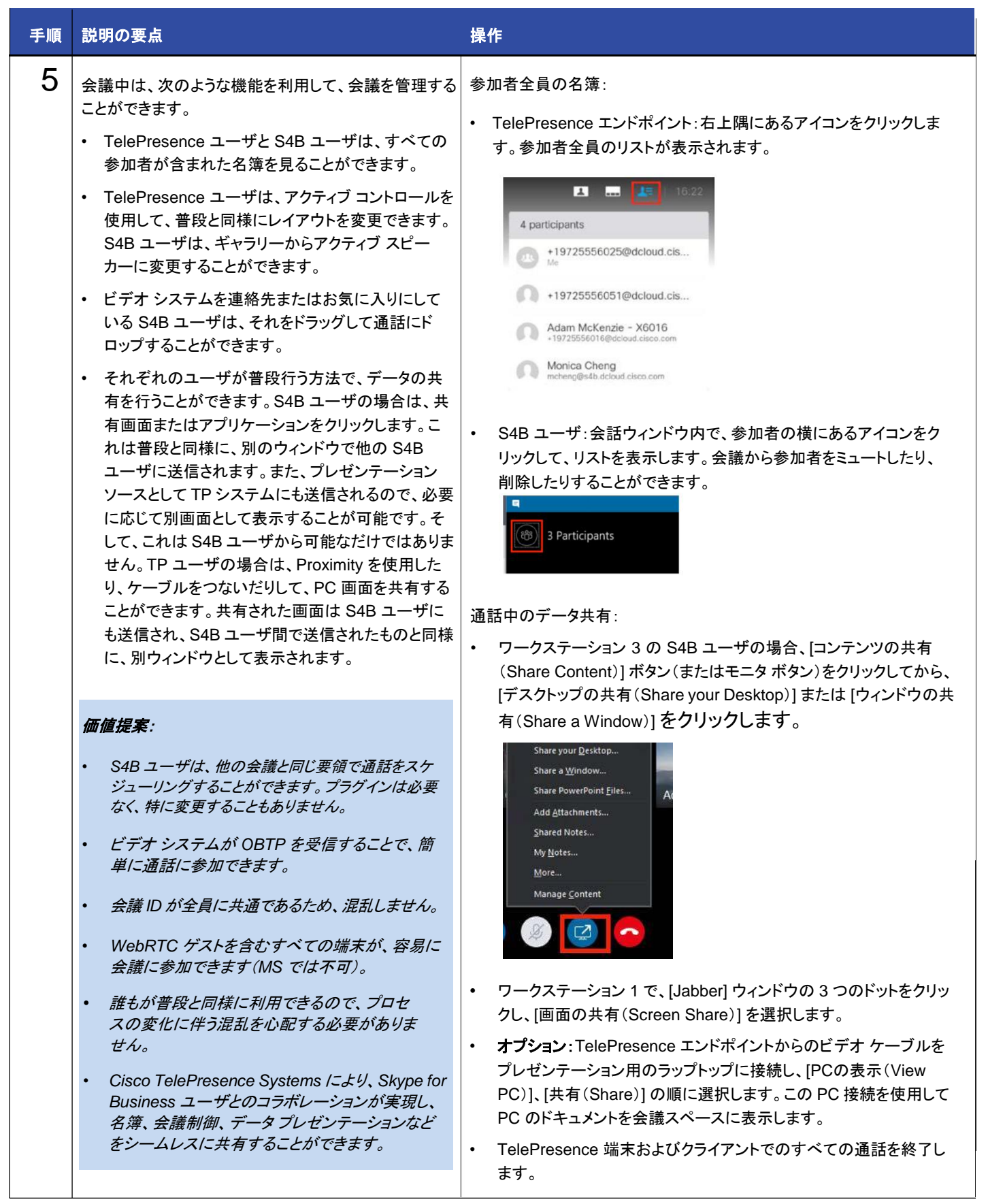

# <span id="page-22-0"></span>付録 A:デモンストレーションの保存

セッションのカスタム バージョンを保存するには、次の手順に従う必要があります。

デモ セッションごとに、パブリックにルーティング可能な IP アドレスが動的に割り当てられるため、デモを保存して新しいインスタンスを起動 すると、以前取得したものと異なるドメインおよび IP が割り当てられます。そのため、デモンストレーションを保存するたびに下記の手順を繰 り返す必要があります。この手順は、Collaboration Edge 関連の設定をリセットし、デモンストレーションを正しく保存できるよう準備するた めに実行する必要があります。

重要:下記の手順に従わなかった場合は、保存されたデモンストレーションが破損し、Collaboration Edge 機能が動作しなくなります。こ のようなシナリオでは、保存されたデモンストレーションを修復できず、変更やカスタマイズがすべて失われます。

注:ワークステーション 2 を変更した場合、その変更がデモンストレーション ガイドに記載されている内容以外の場合は、保存プロセスが 失敗する可能性があります。このような原因で破損したセッションは回復不能です。

- 1. ローカルの RDP プログラムまたは Cisco dCloud リモート デスクトップ クライアントを使用して、デモンストレーションのワークステーション **2** (198.18.1.37)にアクセスします [[手順を見る](https://dcloud-cms.cisco.com/help/using-browser-based-dcloud-remote-desktop-client-japanese)]。ユーザ名:**dcloud\aperez**、パスワード:**dCloud123!** でログインします。
- 2. CMD コンソール ウィンドウを開き、**ResetCerts** と入力します。
- 3. Collab Edge 証明書のリセットには 15 ~ 20 分かかります。プロセスが終了するまで何も行わないでください。特にスクリプトが完了す るまでは、ワークステーション 2 の操作はしないでください。
- 4. Firefox ブラウザを開き [コラボレーション管理リンク(Collaboration Admin Links)] > [Cisco Video Conferencing Server Control] の 順にアクセスします。ユーザ名:**admin**、パスワード:**dCloud123!** でログインします。セキュリティ メッセージを受け入れます。
- 5. [設定(Configuration)] > [ゾーン(Zones)] > [ゾーン(Zones)] タブをクリックし、2 つのトラバーサル クライアント ゾーンのいず れかをクリックします。設定の詳細情報に SIP ステータスが [失敗(Failed)] と表示されることを確認します。
- 6. ピア **1** のアドレスは **vcse.collabedge-999.dc-YY.com** となります。YY はデータセンターに依存し、01 は AMER、02 は EMEAR、 03 は APJ です。
- 図 **6.** ゾーン設定

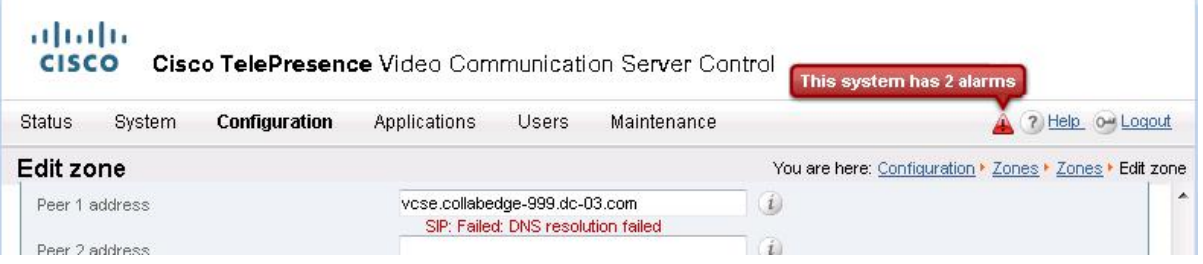

7. これで通常のデモ保存プロセスを続行できます。詳細については、Cisco dCloud [のヘルプ](https://dcloud-cms.cisco.com/help/save-a-session) ページ [英語] を参照してください。

©2018 Cisco Systems, Inc. All rights reserved. Cisco、Cisco Systems、およびCisco Systemsロゴは、Cisco Systems, Inc.またはその関連会社の米国およびその他の一定の国における登録商標または商標です。 本書類またはウェブサイトに掲載されているその他の商標はそれぞれの権利者の財産です。 「パートナー」または「partner」という用語の使用は Cisco と他社との間のパートナーシップ関係を意味するものではありません。(1502R) この資料の記載内容は2018年3月現在のものです。 この資料に記載された仕様は予告なく変更する場合があります。

# $\mathbf{d}$  and  $\mathbf{d}$ CISCO.

シスコシステムズ合同会社

〒107 - 6227 東京都港区赤坂9-7-1 ミッドタウン・タワー http://www.cisco.com/jp

お問い合せ先